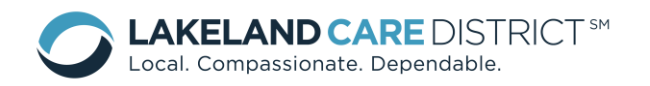

**MIDAS User's Guide Provider Portal** For Providers Revised: June 2016

#### **MIDAS User's Guide Provider Portal**

## **Table of Contents**

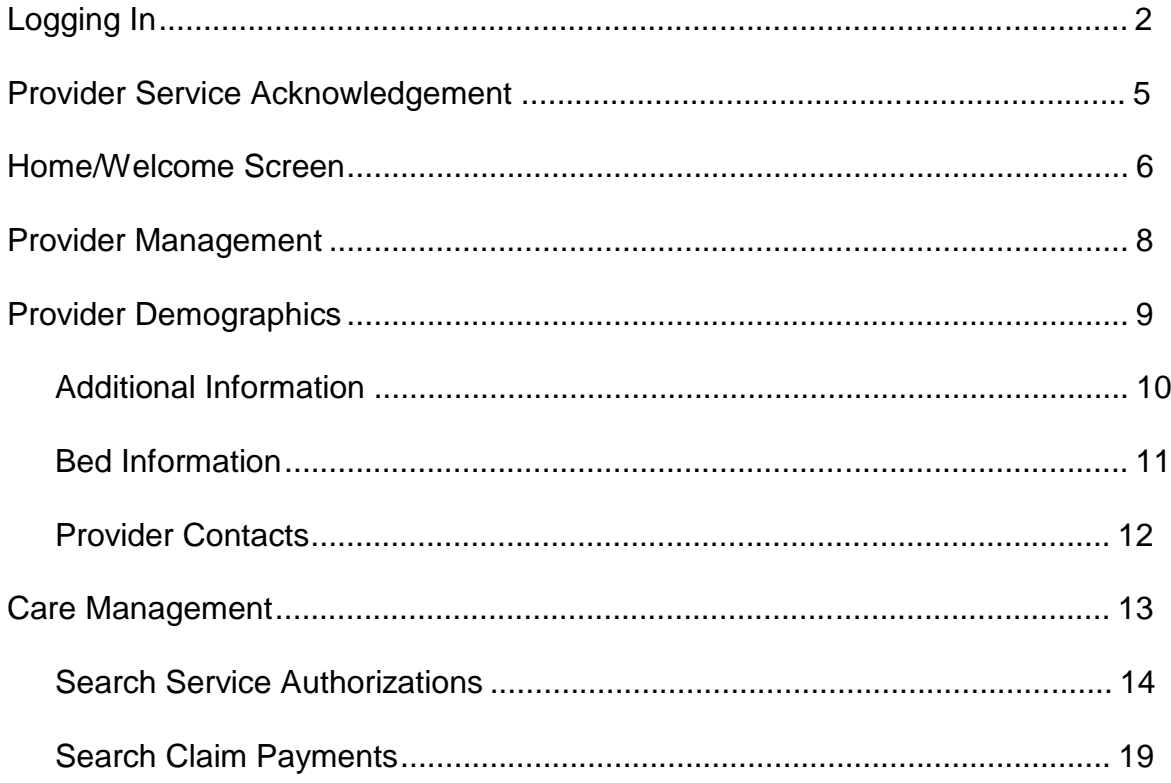

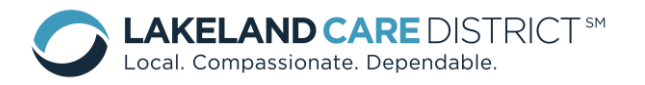

MIDAS User's Guide Provider Portal For Providers Revised: June 2016

## **Logging In**

1. MIDAS is an internet based site, which stands for Member Information Documentation and Authorization System, and can be found by accessing the "MIDAS Provider Portal **Login**" link on the Lakeland Care District's website:

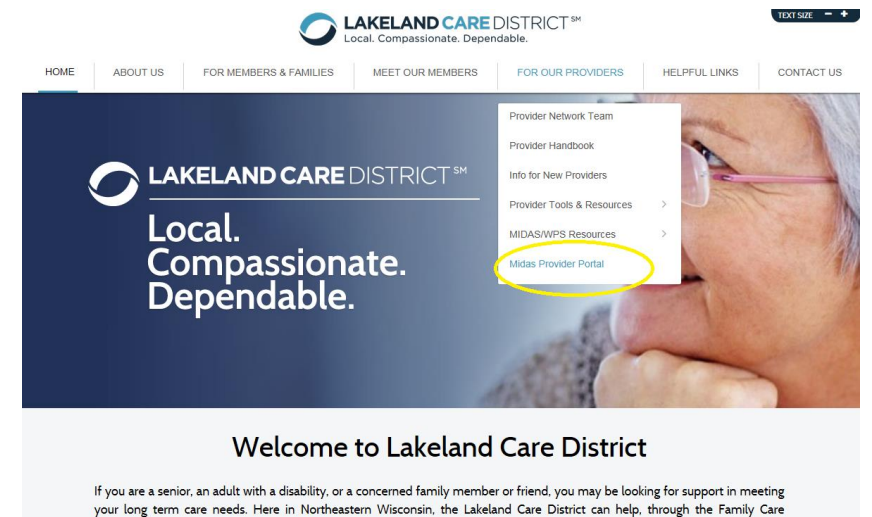

[www.lakelandcaredistrict.org](http://www.lakelandcaredistrict.org/) under the Provider Tab.

Once on the Midas website [\(https://www.lcd-midas.com/](https://www.lcd-midas.com/)), choose the "Provider Portal" System, enter the Login and Password provided by the Lakeland Care District, choose the "Production" Environment, and click "Login":

a. Login = Provider Location Reference ID# (UAxxxx)

 $b.$  Initial Password = family

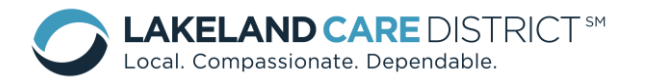

**MIDAS** 

Home

# **Member Information Documentation Authorization System**

MIDAS Version: 6.14.6.0 ASSIST Version: 6.14.6.0 Browser: IE 11.0 **Resource Centers Contact Us** Links

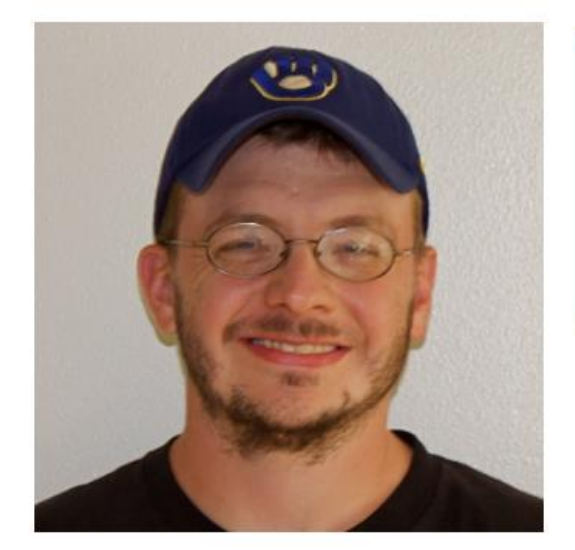

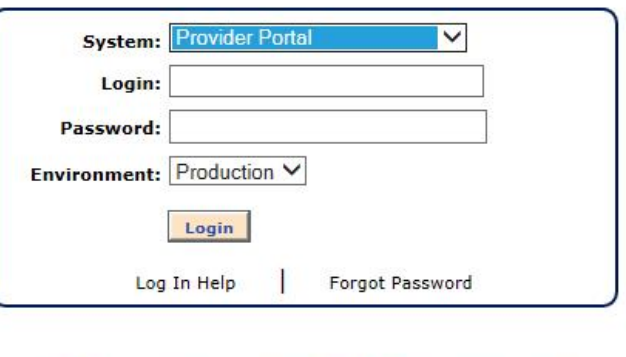

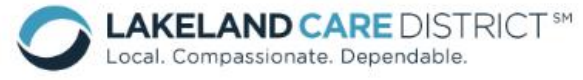

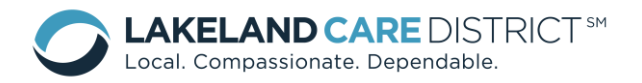

- 2. You will be prompted to change your password the next time you log in. The password section can be found in the MIDAS Provider Portal **Additional Informatio**n section:
	- a. Passwords must contain at least 5 characters, and are case sensitive. Passwords can contain alpha and numeric characters, but can't contain any special characters (i.e. #, @, !).
	- b. Passwords will expire every 90 days.
	- c. If a member of the Network Relations Division resets your password, it will be set as "family".
	- d. You cannot lock yourself out of MIDAS.
	- e. Providers cannot change their password unless prompted by MIDAS.

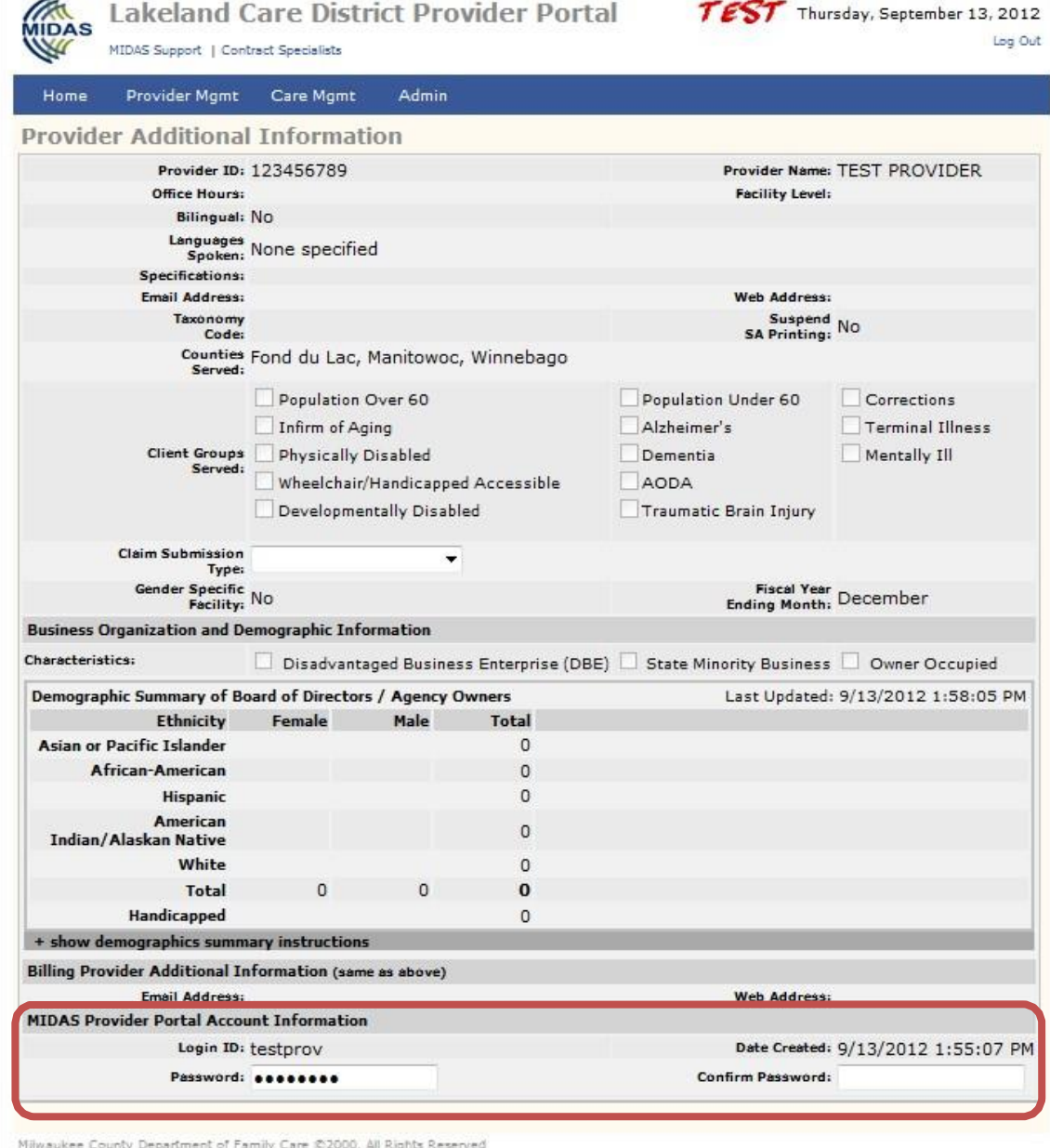

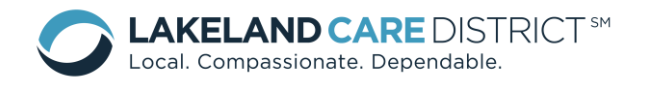

## **Provider Service Acknowledgement**

Providers are required to acknowledge all service authorizations before being able to navigate to any other screen within the MIDAS portal. This can be done simply by checking the box next to Select/Unselect All and then clicking save at the bottom of the screen.

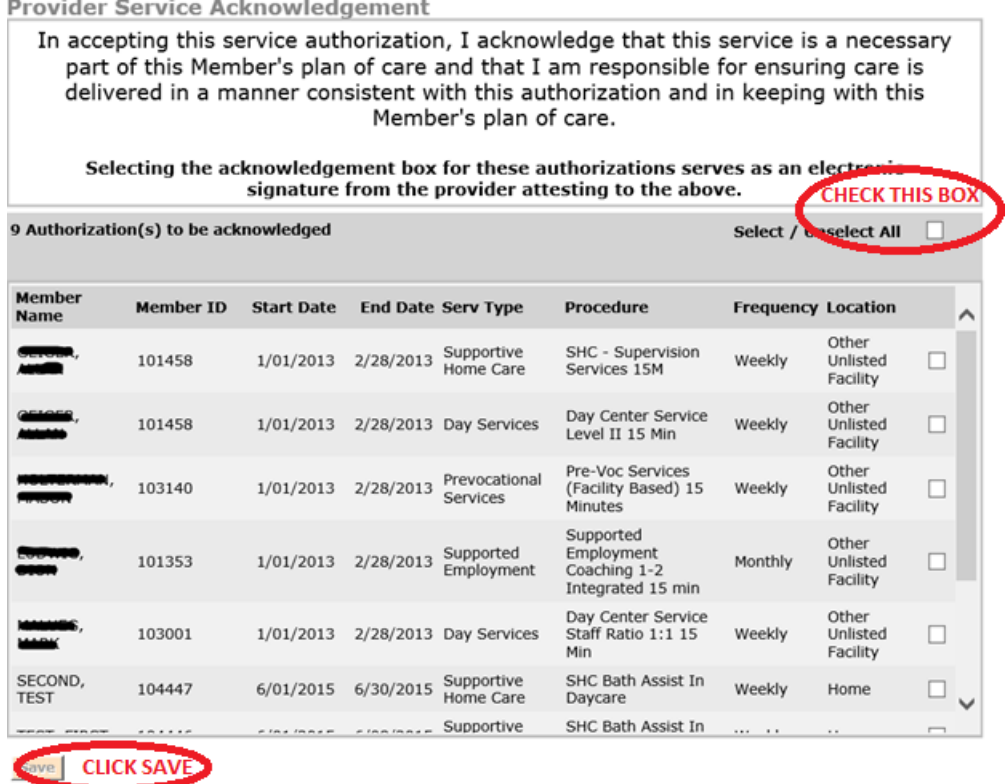

MIDAS Provider Portal User Guide Update June 2016 **Page 5** Page 5

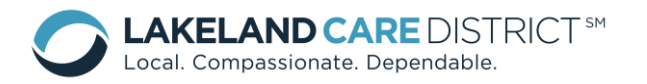

#### **Home/Welcome Screen**

- 1. The Home/Welcome Screen is the first screen viewable upon logging in:
	- a. Support links are available such as "MIDAS Support", or "Provider Support".
	- b. To navigate throughout MIDAS, use the Menu Bar, which will display additional dropdown menus. For example, "Home" on the Menu Bar drops down into News and User Documents. User Documents is further defined in the following section.
	- c. News & Updates will be displayed based on recent MIDAS news and updates (i.e. upcoming Provider Meetings, updates to screens, system maintenance, etc).

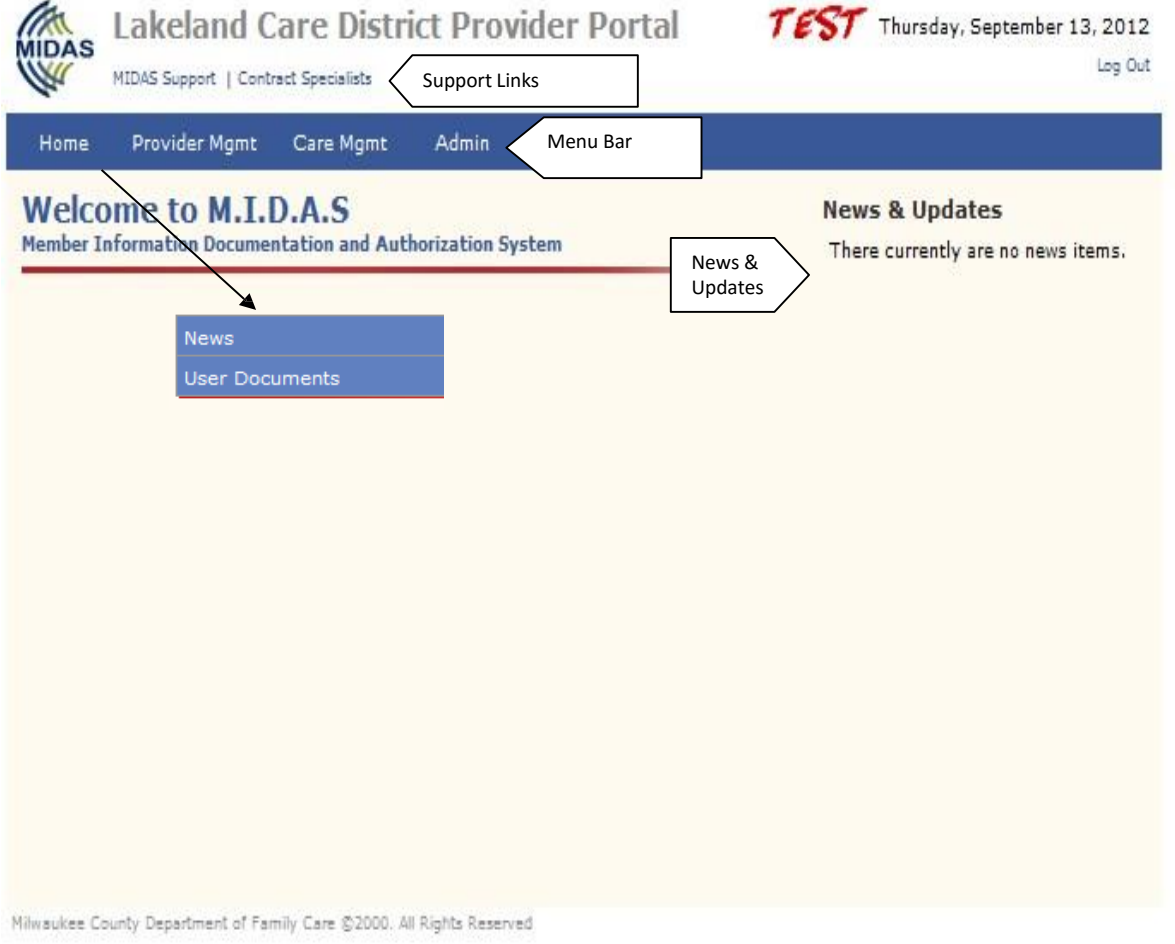

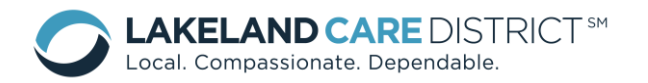

2. User Documents is a guidelines and forms repository, formatted similarly to Windows Explorer. To navigate, click on a folder or plus (+) symbol to expand a section:

NOTE: This is where the Provider Portal User Guide, Addendums and Lakeland Care District' WPS Claim Form for paper claim submission will be listed.

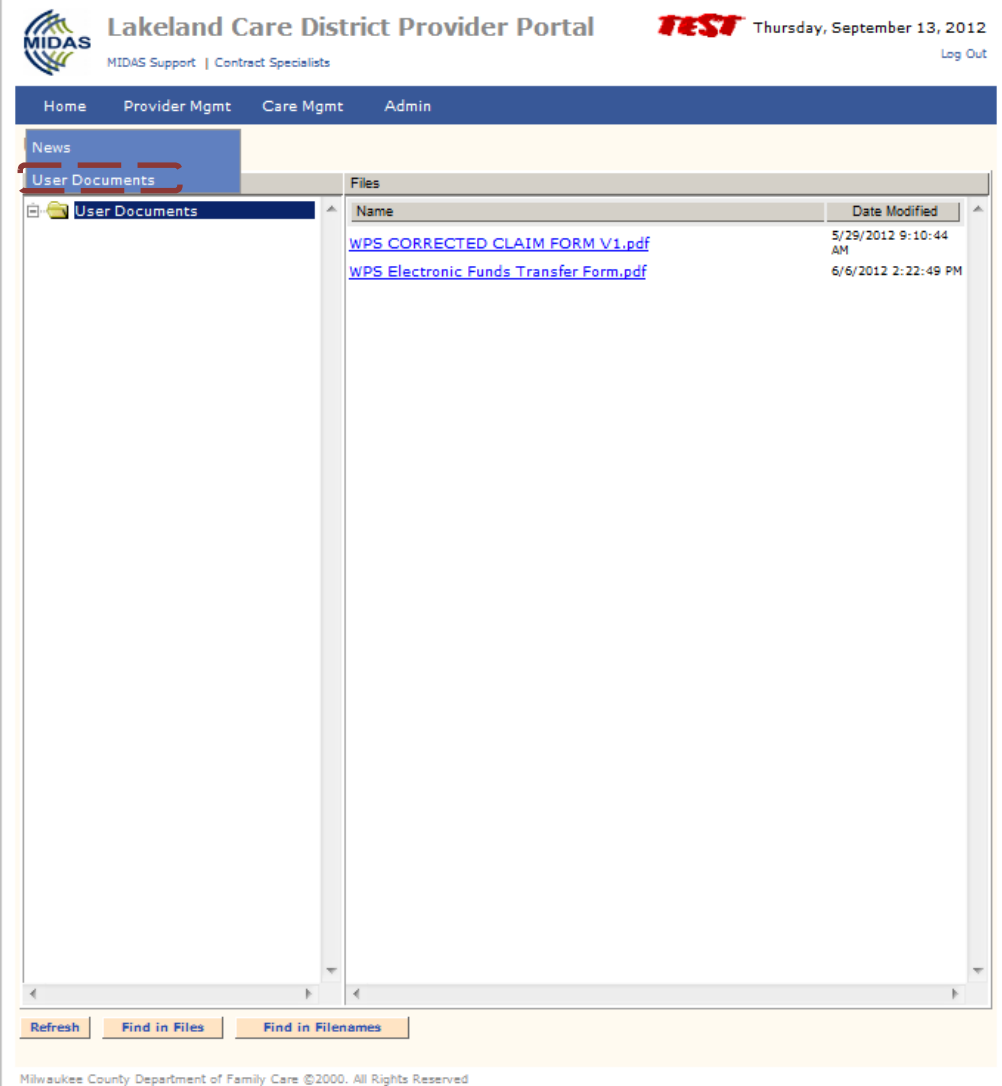

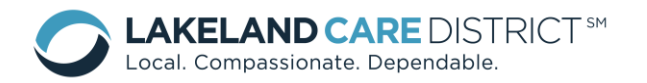

## **Provider Management**

- 1. Within the Provider Management drop down, Providers can access:
	- Provider Demographics
	- Additional Information
	- Bed Information
	- Provider Contacts

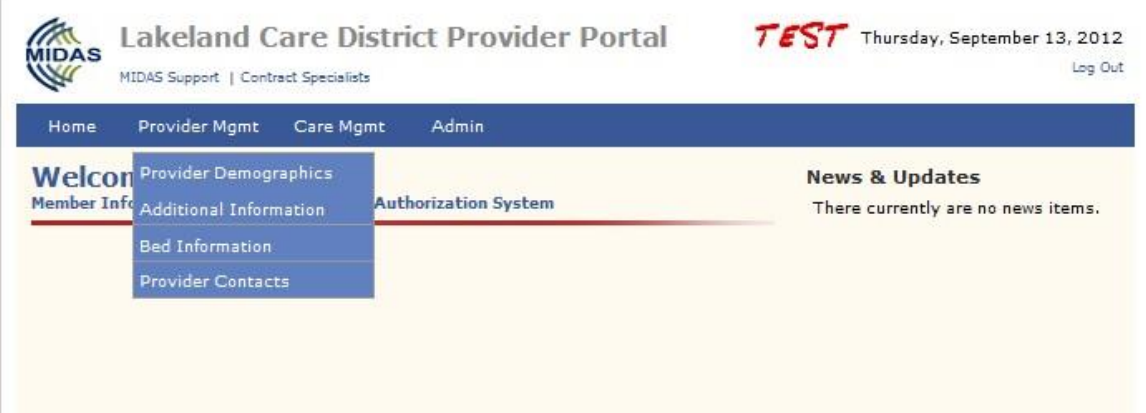

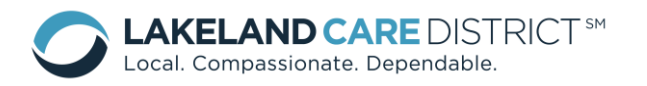

## **Provider Demographics**

1. To view the demographic information that Lakeland Care District has on file, choose Provider Demographics:

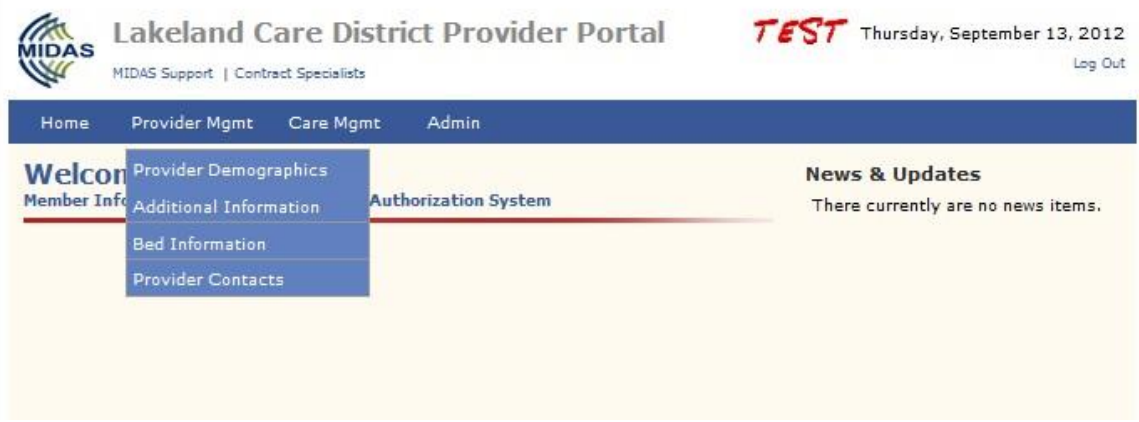

2. The Provider Demographics screen cannot be edited by Providers. Updates should be reported to the Lakeland Care District's Network Relations Division.

NOTE: The Provider ID is the company's tax ID and Location Reference ID is auto-assigned by MIDAS.

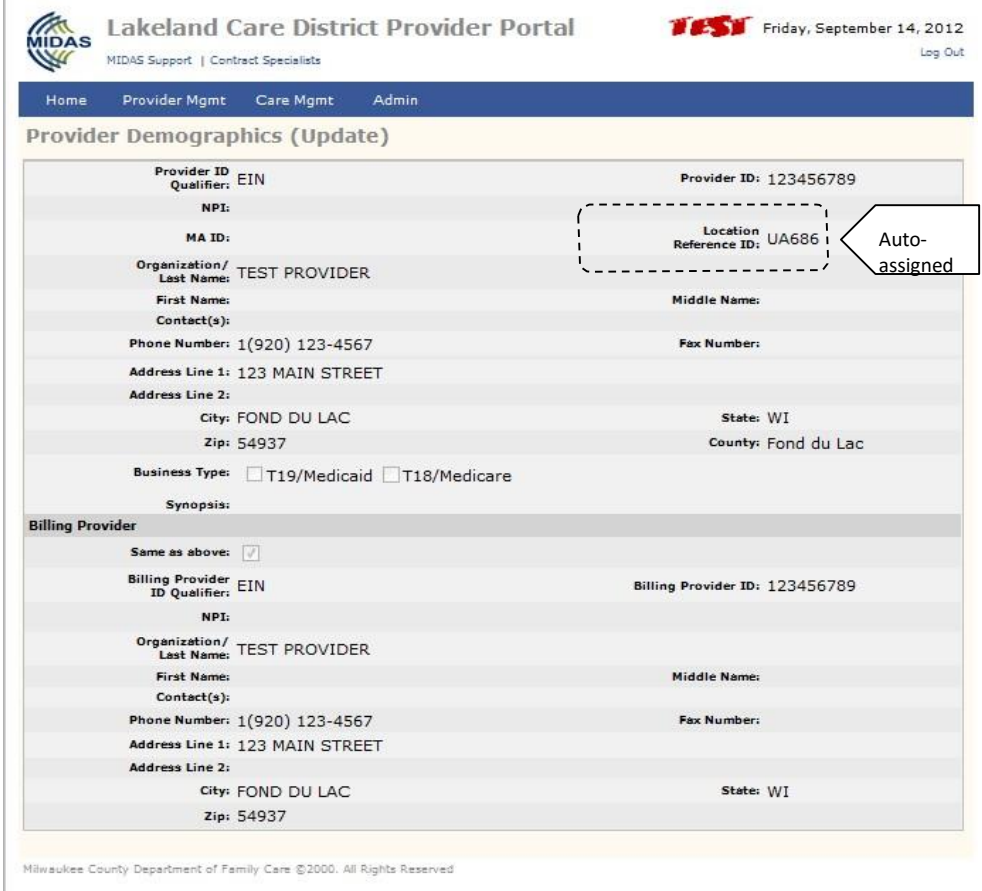

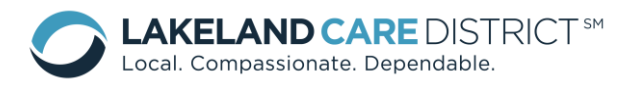

## **Additional Information**

1. To view the additional information that the Lakeland Care District has on file, choose Additional Information:

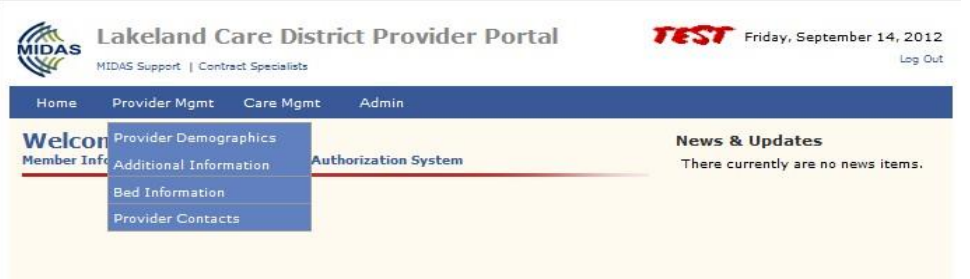

- 2. The Provider Additional Information screen cannot be edited by Providers. Updates should be reported to the Lakeland Care District Network Relations Division for any areas that cannot be edited. The Lakeland Care District will not be sending paper authorizations to Providers.
	- a. Suspend Service Authorization (SA) Printing:
		- Yes = service authorizations will be submitted to providers electronically.
		- $\bullet$  No = service

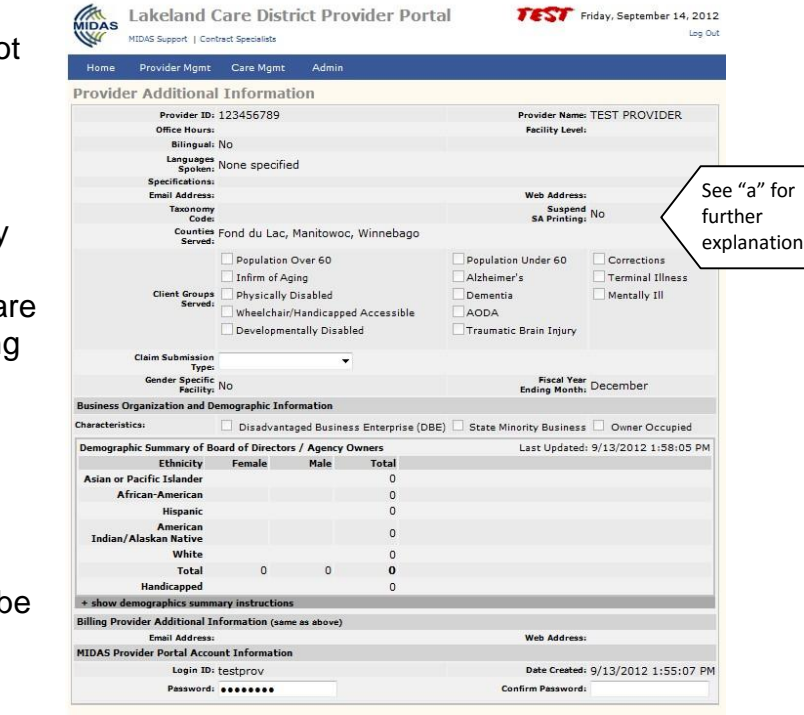

authorizations will be mailed to providers in a paper format.

and of Excels: Case (53000, All Blocks D.

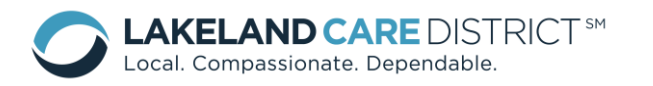

## **Bed Information – Residential Providers ONLY!**

1. To view the bed information that the Lakeland Care District has on file, choose Bed Information:

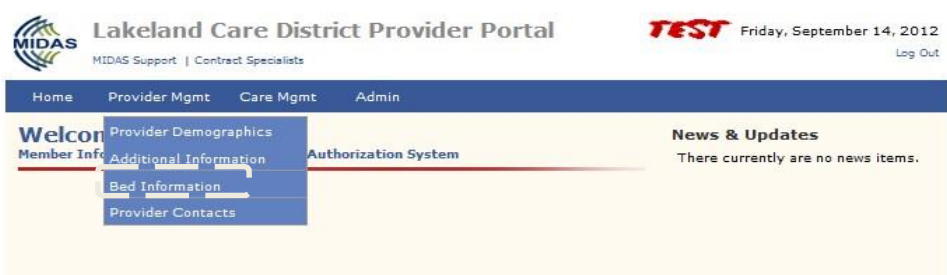

2. The Bed Information screen cannot be edited by Providers. Updates should be reported to the Lakeland Care District Network Relations Division.

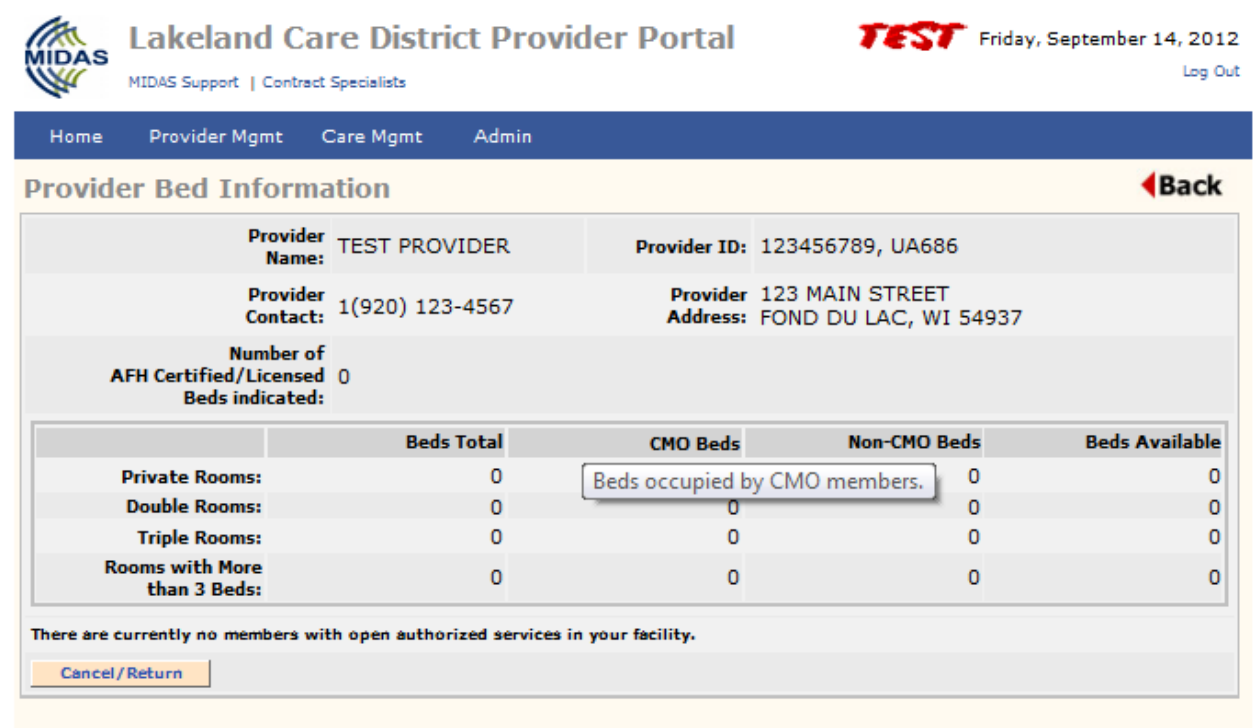

Milwaukee County Department of Family Care @2000. All Rights Reserved

![](_page_11_Picture_0.jpeg)

## **Provider Contacts**

1. To view the provider contact information that the Lakeland Care District has on file, choose Provider Contacts:

![](_page_11_Picture_178.jpeg)

- 2. Providers can maintain their Provider Contact information. To enter new contact information:
	- a. Choose the contact type. Contact types who have contact information listed are white and bolded, those without contact information are shaded.
	- b. Enter contact information and choose "Save".
	- c. To edit contact information, choose the applicable contact type, make appropriate changes, and choose "Save".

![](_page_11_Picture_179.jpeg)

![](_page_12_Picture_0.jpeg)

## **Care Management**

- 1. Within the Care Management drop down, Providers can:
	- Search Service Authorizations
	- Search Claim Payments

![](_page_12_Picture_67.jpeg)

![](_page_13_Picture_0.jpeg)

## **Search Service Authorizations**

1. To search service authorizations, choose Care Management > Search Service Authorizations:

![](_page_13_Picture_256.jpeg)

2. Choose the applicable criteria, and "Search":

![](_page_13_Picture_257.jpeg)

**Auth Open**: refers to available service authorizations that have a service period that is open on the current date.

**Auth Closed**: refers to service authorizations that the service end date is before the current date.

To see future auths, do not check open or closed and use the **Date Selection** to look to future service periods – *monthly authorizations are available 5 days before the beginning of the next month*.

Auths created or modified today will not show up on the Provider Portal until after 6pm daily when the MIDAS system sends all of the newly created/modified authorizations to the Provider Portal.

![](_page_14_Picture_0.jpeg)

![](_page_14_Picture_465.jpeg)

Using the month of October 2012 as the point of data collection:

## **Service Covering Period**

 Covering the period means an authorization's service date started on or before 10/1/2012 and ended on or after 10/31/2012 so that the entire month of October was in the authorization. which is why we use the term covering. An authorization with 10/1/2012 to 10/31/2012 service period perfectly covers the June period exactly, an authorization from 7/1/2012 to 12/31/2012 covers June but all other months as well.

## **Service Within Period**

 Within the period means the authorization touches some part of the period. Could be as little as one day, just the first day, just the last day or anything more, including covering. Within includes all the Covering authorizations and then all the authorizations that did not cover but were within the period by some subset. Both the auth examples I listed in the Service Covering Period are also included in the Service Within Period. In addition the following that are Service Within Period but not Service Covering Period: Authorization from 10/1/2012 to 10/7/2012, Auth from 9/1/2012 to 10/1/2012, Auth from 10/31/2012 to 12/31/2012.

## **New or Revised Date**

![](_page_14_Picture_466.jpeg)

When IDT staff make a change or create a new service authorization the Provider will be able to search for these authorizations through this option. Providers can specify the date that they want to search so Providers can monitor for updated or new authorizations entered into MIDAS. It is important to

![](_page_15_Picture_0.jpeg)

remember that the only change IDT staff can make to a completed authorization is the Service End date.

3. After you have selected your criteria, the following information will be visible on your screen:

![](_page_15_Picture_361.jpeg)

**Auto Renew**: The IDT staff will enter authorizations into MIDAS using a Service Start Date and an "Auto Renew" date. The Auto Renew feature allows the LCD to create **one** authorization for the duration of the service, each subsequent month; MIDAS will add additional units of service to the current authorization, up until the Auto Renew date (no more than 6 months). As a provider you will see the same Service Start Date each month and the Service End Date will continue to extend out until the Auto Renew Date has expired.

**Export feature:** In an effort to provide easy access to Provider service authorization data, MIDAS does have an Export feature. This feature allows the Provider to pull the service authorization information into an EXCEL document:

![](_page_16_Picture_0.jpeg)

![](_page_16_Picture_131.jpeg)

**New or Updated Authorizations**: you will see a column on the right that alerts you to when the authorization was modified.

![](_page_16_Picture_132.jpeg)

**Partial Cancellation:** The IDT staff will "partially cancel" an authorization in the MIDAS system when a member is temporarily not receiving the services, therefore no claims should be submitted during the specified time frame.

![](_page_16_Picture_133.jpeg)

![](_page_17_Picture_0.jpeg)

ı

Full Cancellation:The IDT staff will "fully cancel" an authorization in the MIDAS system when there is a problem with the authorization starting from the start date, therefore no claims should be submitted against this authorization.

![](_page_17_Picture_308.jpeg)

![](_page_18_Picture_0.jpeg)

## **Search Claim Payments**

1. To search claim payments, choose Care Management > Search Claim Payments:

![](_page_18_Picture_4.jpeg)

2. Choose the applicable criteria, and "Search":

![](_page_18_Picture_90.jpeg)

![](_page_19_Picture_0.jpeg)

![](_page_19_Picture_28.jpeg)